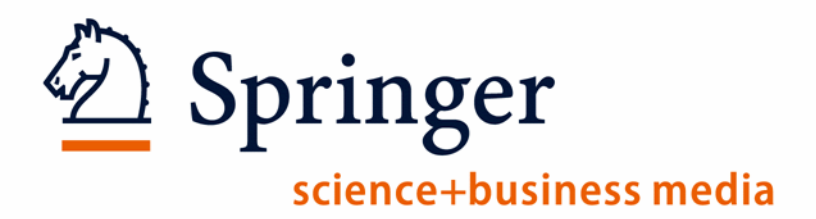

# **Society Member Access: Association Code Registration**

## **Activating Association Codes on new Springer Link**

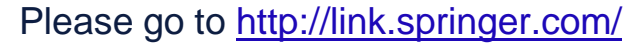

If you are already registered on Springer Link, please Login and skip ahead to slide 6 for

instructions on using your token, now called 'Association Code'. (If you have previously registered, but

Springer

science+business media

have forgotten your password, see slide 11.)

If you have never registered on Springer Link, please Login and select the

"Sign up/Log in" option in the login box.

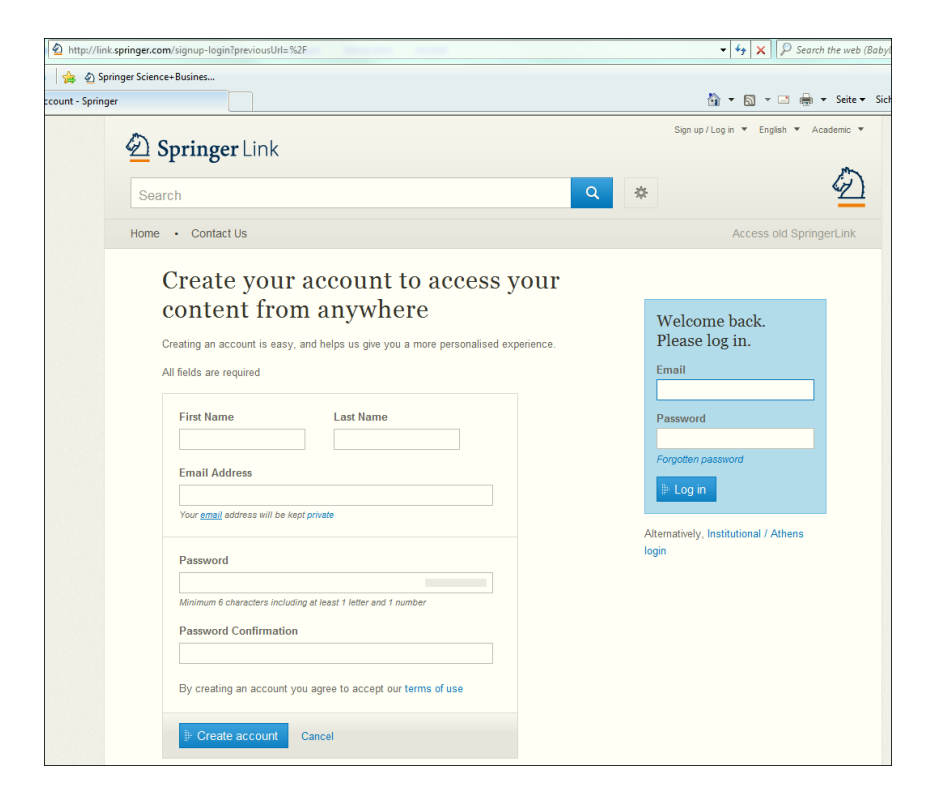

# <sup>3</sup> **Activating Association Codes on new Springer Link**

Please go to [http://link.springer.com](http://link.springer.com/) and click on "Sign up / Log in" -> "Create your own account to access your content from anywhere":

less media

 $\bullet$   $\overline{\star}$   $\overline{\times}$   $\overline{D}$  Search the web (Bab

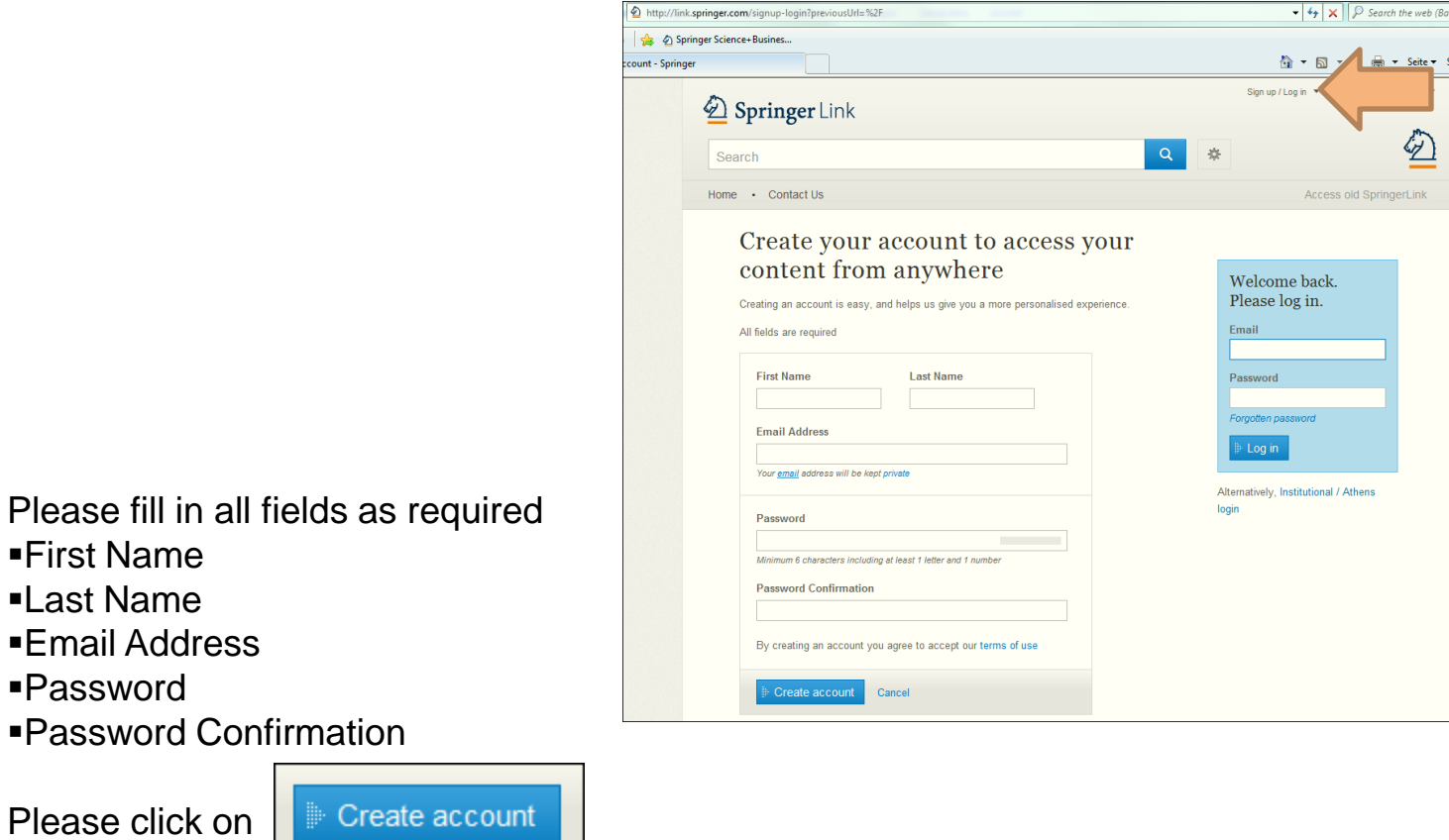

to create an individual online-account on New Springer Link.

## **Registering as an Individual:**

4

Springer science+business media

be

count

Please be informed that you will need to accept our terms of use by creating an account on [http://link.springer.com](http://link.springer.com/)

-> to read our terms of use you can click on **terms of use** and will be automatically re-directed to the following link<http://link.springer.com/termsofuse> to get more detailed information on them

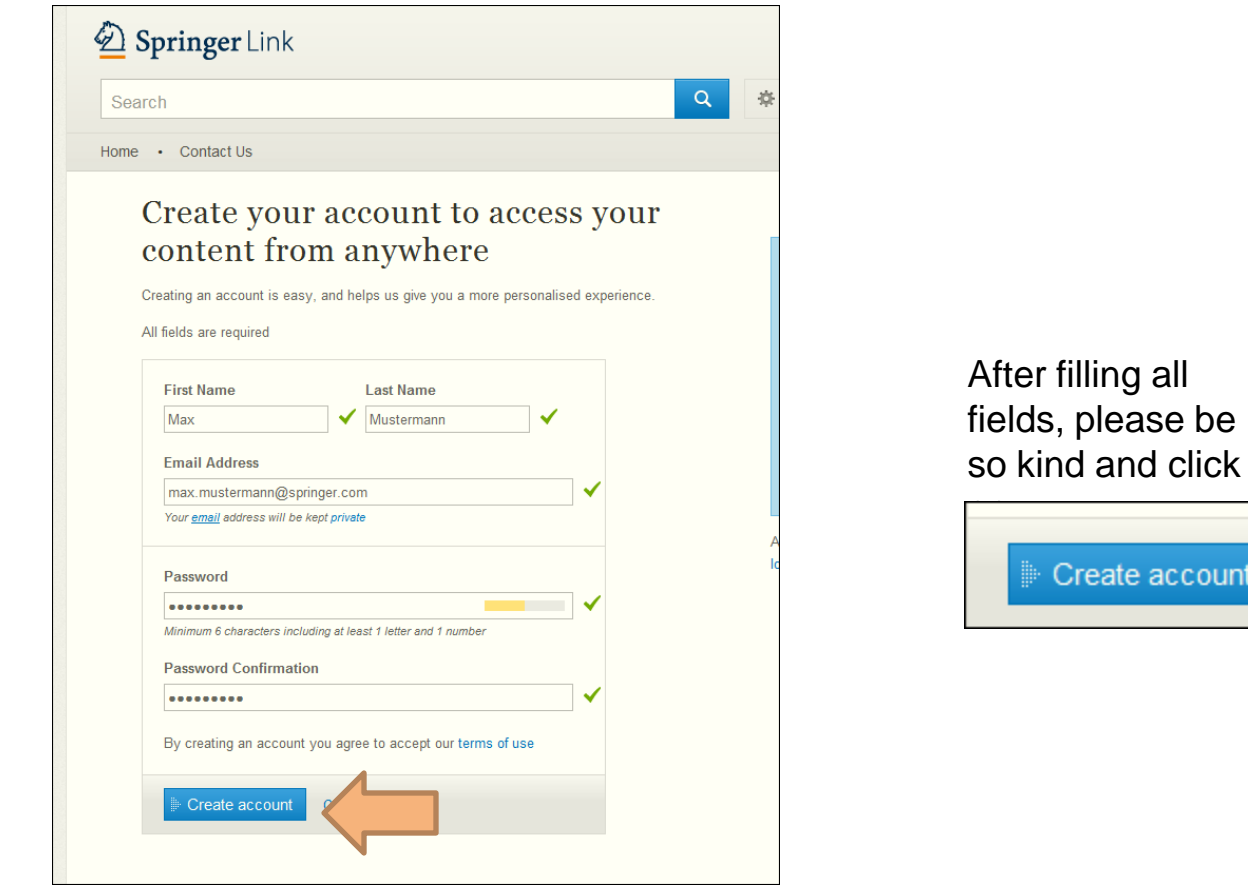

### **Registering as an Individual:**

Please make sure your username for the new Springer Link will be your email-address and your password has 6 digits – your password must contain at least one numeric character. Click "Continue."

Your account has been successfully created.

Click "Continue."

After registration is complete, you may use your Association Code as detailed described on the next slide.

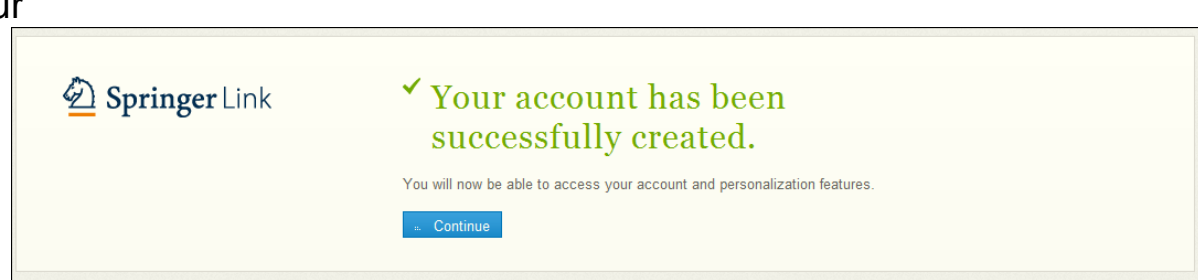

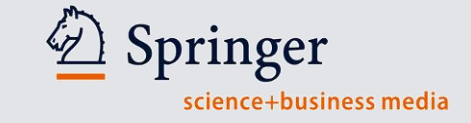

5

## **Activating your Association Codes :**

6

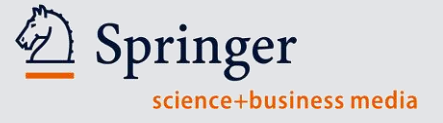

You can activate your Association Code as follows. Click on "Account details/profile"- > "Account Details'"-> "Association Code"

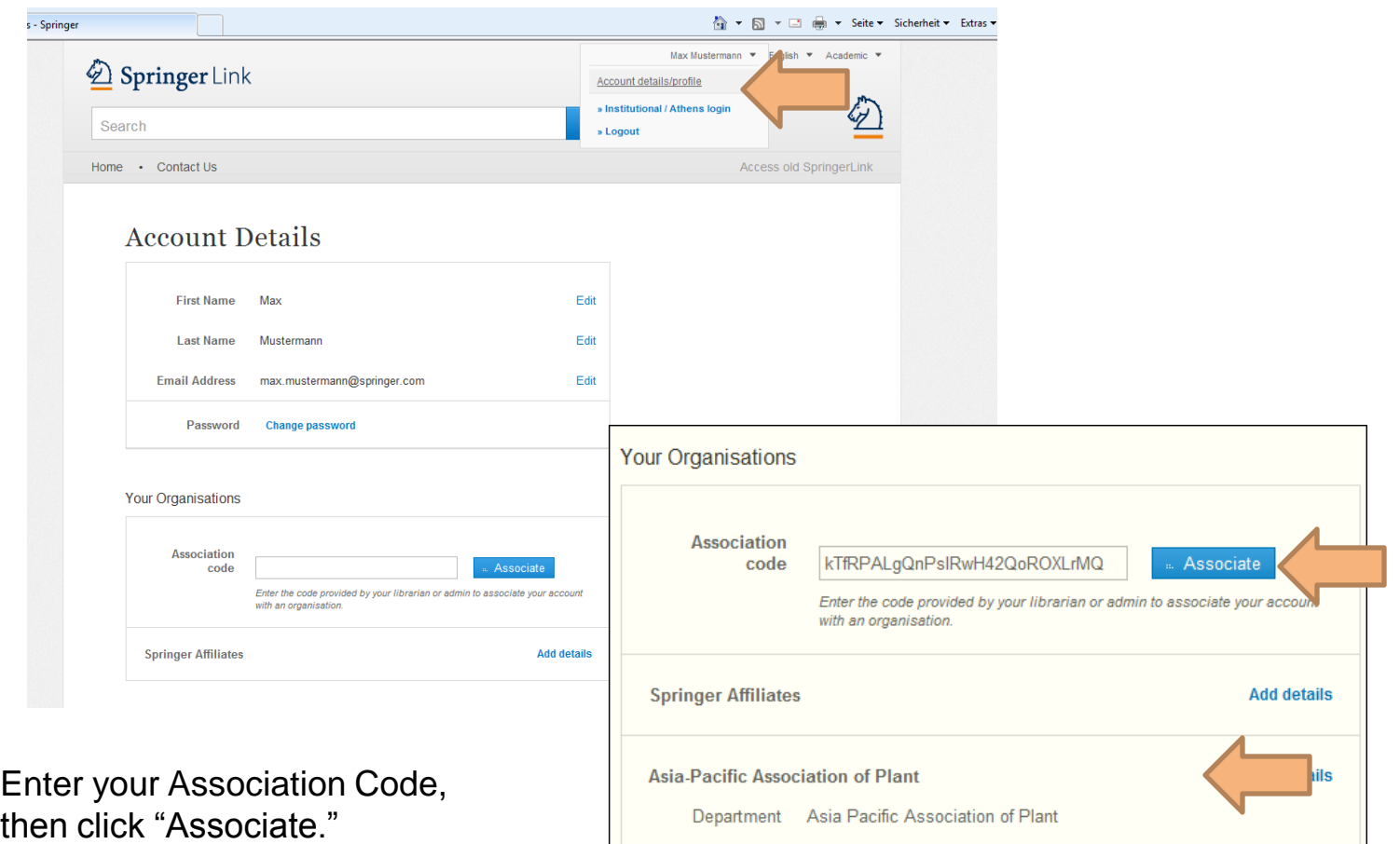

You are now an associated

member of your society, institution or conference.

#### **Activating your Association Codes :**

Springer science+business media

You should now have access to Your Publication.

If you are logged into your account, please search for the journal title in the publication search box:

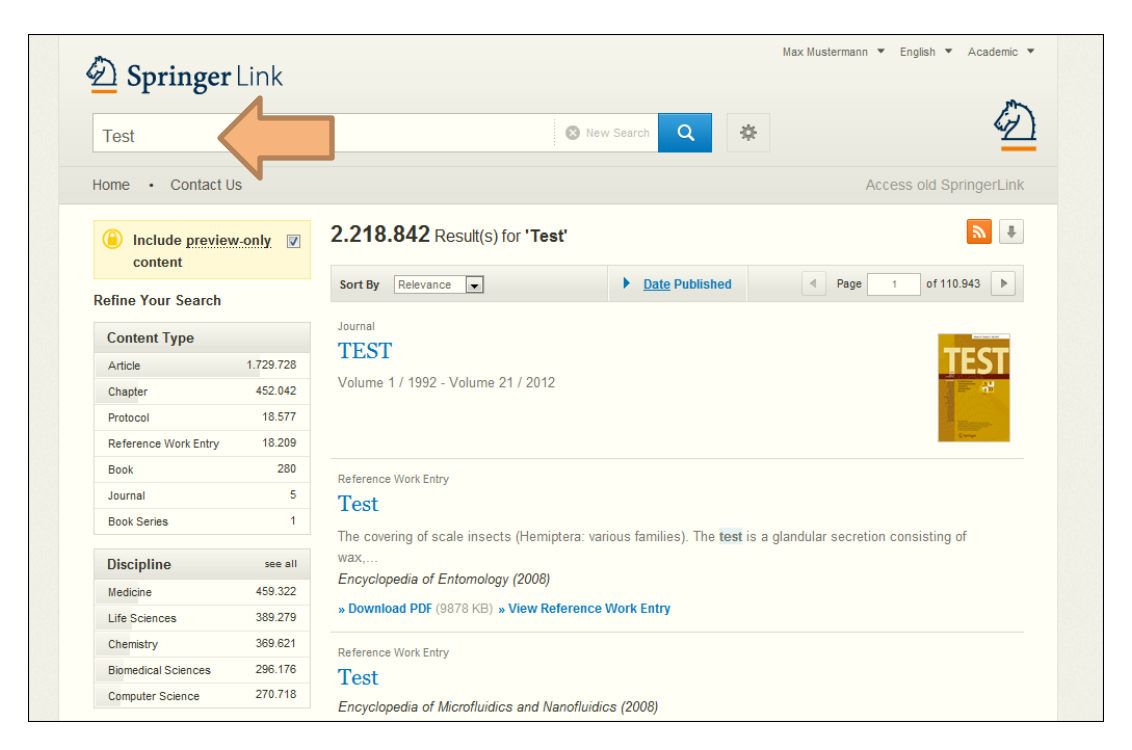

7

# Access to society-journal:

Springer science+business media

Your results will include an overview of selected journal's articles. Please click on the journals´s link like below screen:

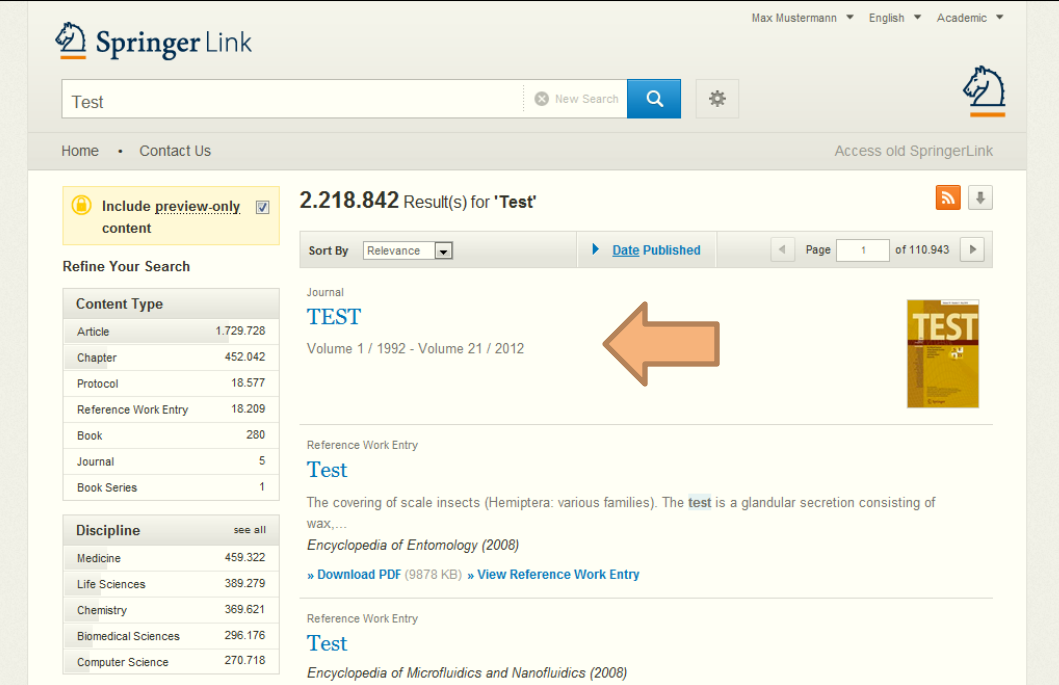

### Access to the society journal:

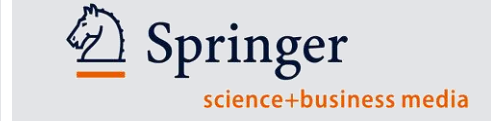

• Now you are on the journal's homepage, and when you are now click on All Volume & Issues you will see the complete content of the journal:

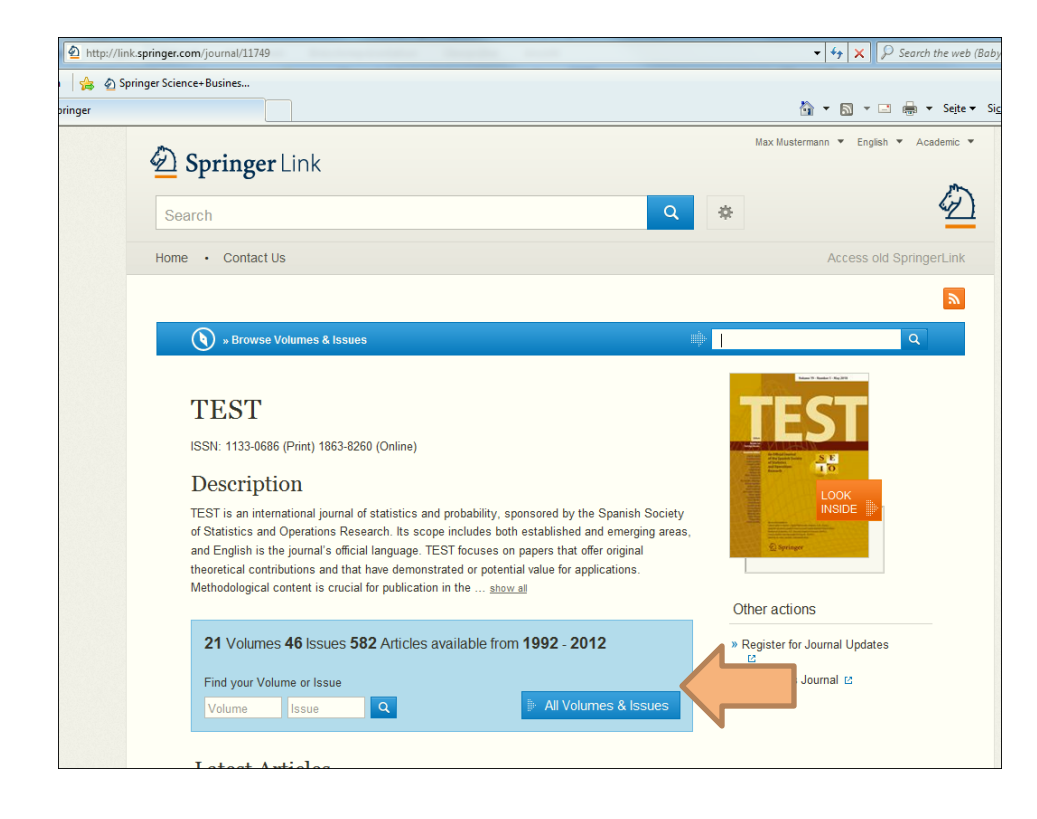

Click "All Volumes & Issues."

## Accessing Journals Content: **Accessing Journals Content:**

Springer science+business media

• Now you will see the whole content of the journal and you can make your own selection

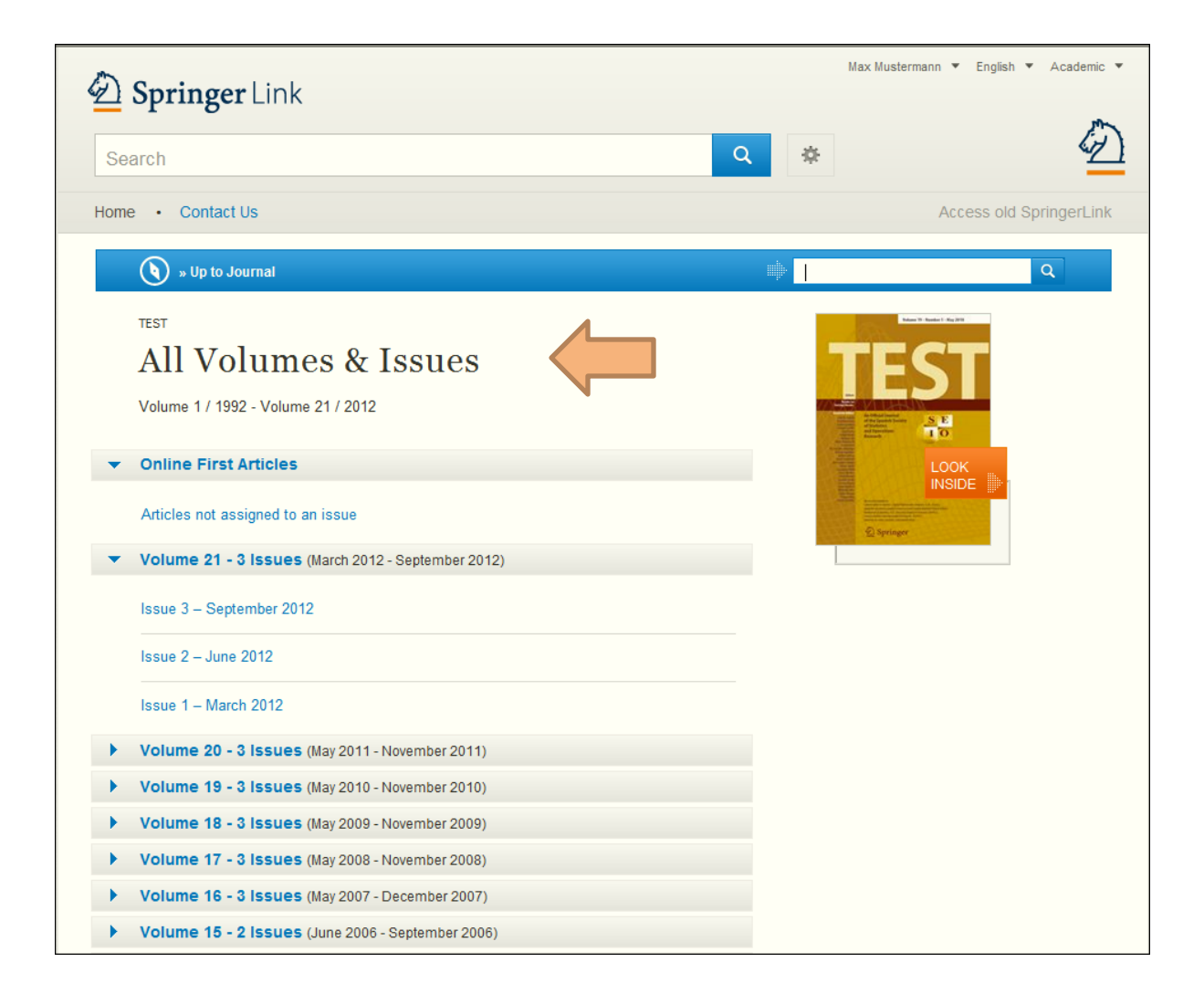

## **Resetting Your Password:** 11

- Please click on the upper right side Sign up/Log in box
- Then, click on "Forgotten password."

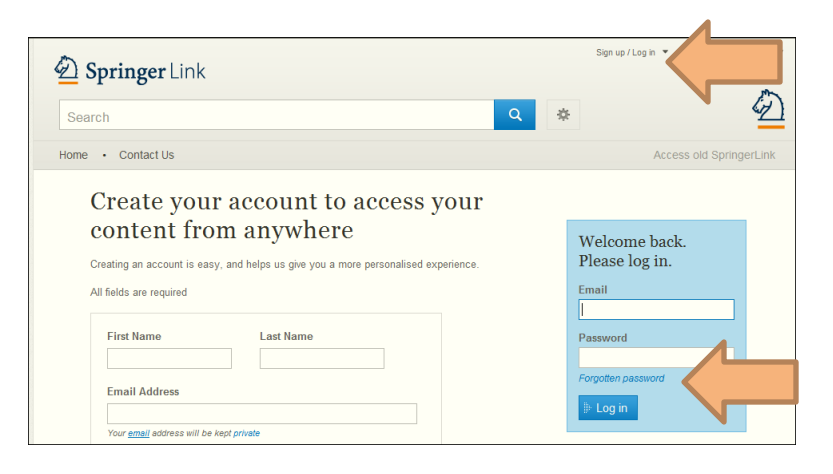

Please enter your email address, then click on Submit

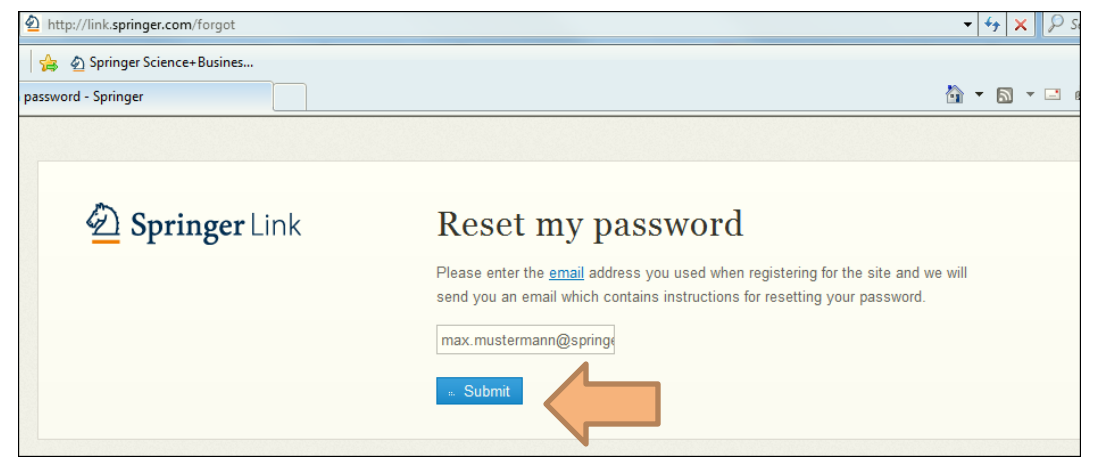

Springer

science+business media

## **Resetting Your Password:** The Mass of  $12$

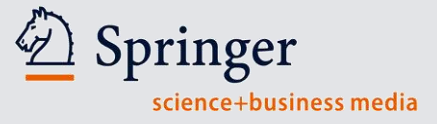

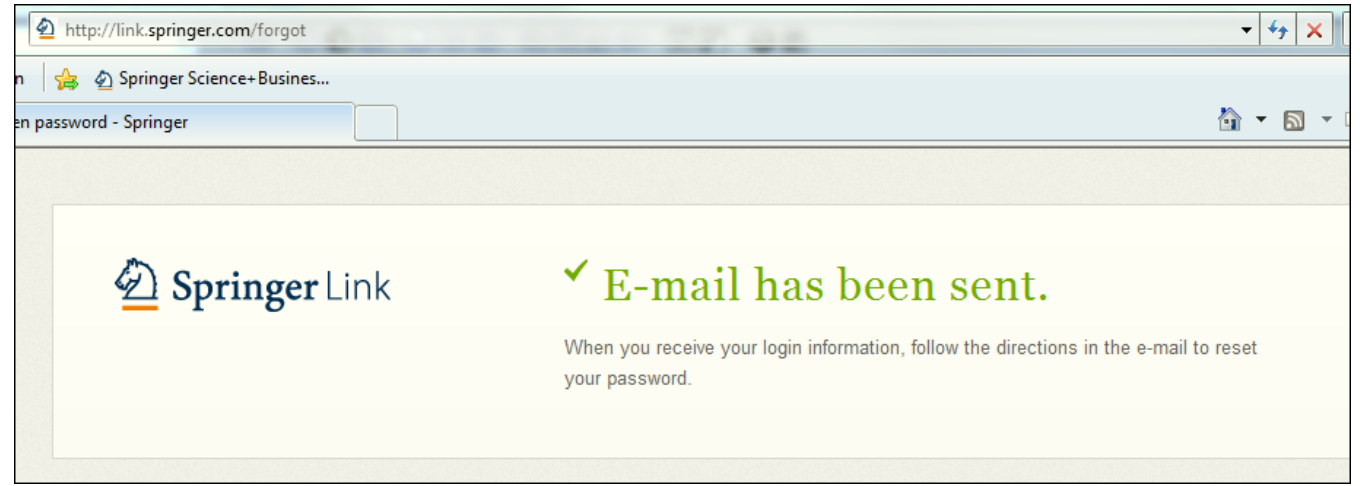

You will receive an email through [onlineservice@springer.com](mailto:onlineservice@springer.com) including a link.

Please click on the included link than you will be directed to a page where you can enter your new password.

Select a new password. (Make sure your password contains 6 characters, alpha-numeric and at least one numeric.)